# **BAB V**

# **IMPLEMENTASI DAN PENGUJIAN**

## **5.1 HASIL IMPLEMENTASI**

Dari kegiatan analisis dan rancangan Aplikasi Keamanan Dokumen Dengan *Face Recognition* pada Kantor Desa Sungai Penoban serta permasalahan yang telah ditemukan pada bab-bab sebelumnya, maka pada bab ini penulis memberikan implementasi yang berhubungan dengan hasil rancangan yang dilakukan. Dengan perancangan Aplikasi Keamanan Dokumen Dengan *Face Recognition* pada Kantor Desa Sungai Penoban ini dapat memerikan informasi dan dapat mencetak laporan kepada aktor yang membutuhkan dengan akses yang cepat dan dapat menghindari kerusakan dokumen atau kehilangan data.

#### **5.1.1 Implementasi Tampilan** *Output*

Implementasi Tampilan *output* merupakan tampilan dari keluaran pada Sistem informasi Aplikasi Keamanan Dokumen Dengan *Face Recognition* pada Kantor Desa Sungai Penoban yang telah dirancang. Berikut adalah tampilan *output* dari sistem yang telah dirancang :

1. Laporan Data Pegawai

Tampilan *output* laporan data Pegawai ini menampilkan informasi Menu mengenai data-data Pegawai pada Kantor Desa Sungai Penoban. Di bawah ini merupakan tampilan dari *output* data Pegawai. Tampilan gambar 5.1 merupakan hasil dari rancangan gambar 4.22.

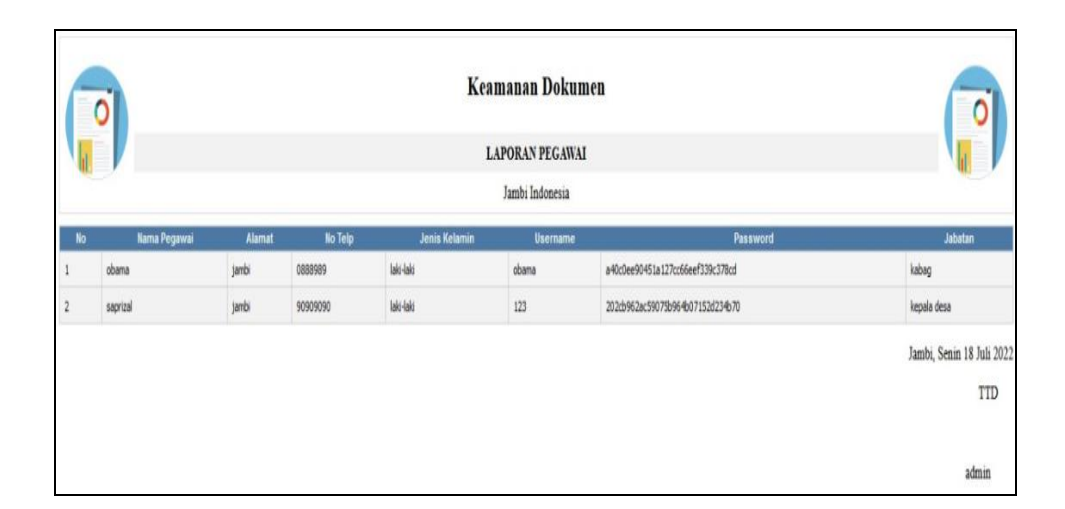

**Gambar 5.1 Laporan Data Pegawai**

## 2. Laporan Data Dokumen

Tampilan *output* laporan data Dokumen ini menampilkan informasi Menu mengenai data-data Dokumen pada Kantor Desa Sungai Penoban. Di bawah ini merupakan tampilan dari *output* data Dokumen. Tampilan gambar 5.2 merupakan hasil dari rancangan gambar 4.23.

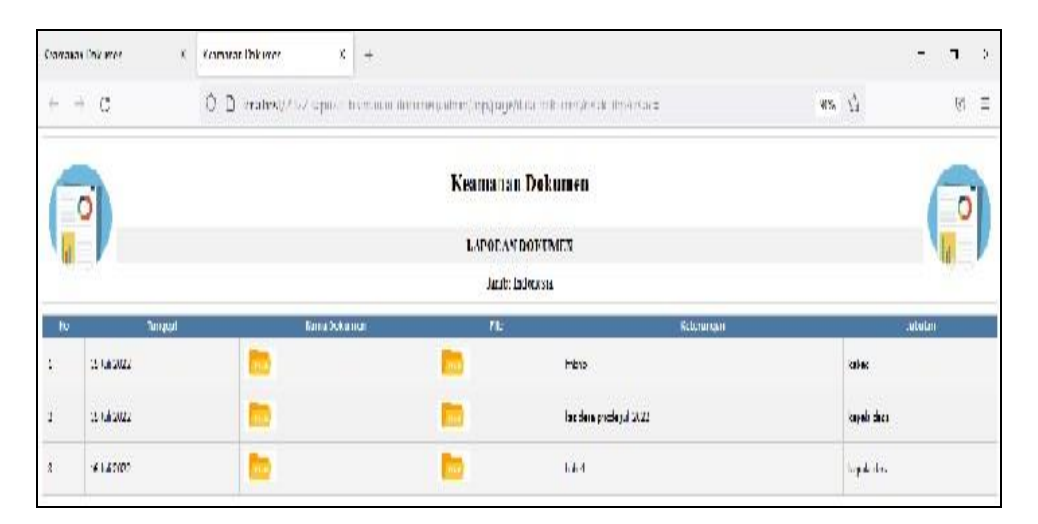

**Gambar 5.2 Laporan Data Dokumen**

## **5.1.2 Implementasi Tampilan** *Input*

Tampilan *Input* merupakan suatu cara masukan data, dimana akan dibutuhkan dalam proses penghasilan laporan (*output)*. Adapun bentuk tampilan *Input* tersebut adalah sebagai berikut :

5.1.2.1 Implementasi Tampilan *Input* Khusus Pegawai

Tampilan *Input* khusus Pegawai merupakan tampilan yang dihasilkan sesuai dengan rancangan Pegawai sebelumnya.

1. Tampilan Menu Utama

Tampilan Menu Admin merupakan hasil dari rencana atau kerangka dasar yang telah penulis desain sebelumnya pada tahap ini menu telah diberi bahasa perograman sehingga dapat berfungsi, Dengan harapan menu ini telah sesuai dengan apa yang telah dirancang sebelumnya. Tampilan gambar 5.3 merupakan hasil dari rancangan gambar 4.24.

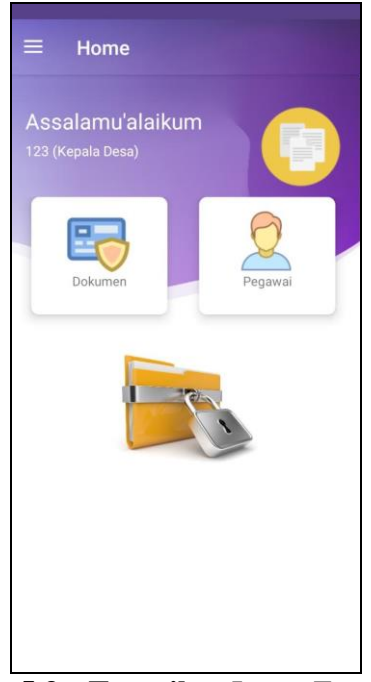

**Gambar 5.3 Tampilan** *Input Form* **Menu Utama**

## 5.1.2.2 Implementasi Tampilan *Input* Khusus Admin

Tampilan *Input* khusus Admin merupakan tampilan yang dihasilkan sesuai dengan rancangan Admin sebelumnya.

2. Tampilan *Form Login*

Tampilan *Form Input Login* digunakan pada saat pertama kali *user* menjalankan aplikasi, maka yang pertama kali akan tampil adalah Halaman Menu *Login*. Pertama-tama *user* harus memasukan *Username*  dan *Password* terlebih dahulu*.*Halaman Menu *Login* digunakan untuk menampilkan menu-menu di dalam program. Tampilan gambar 5.4 merupakan hasil dari rancangan gambar 4.25.

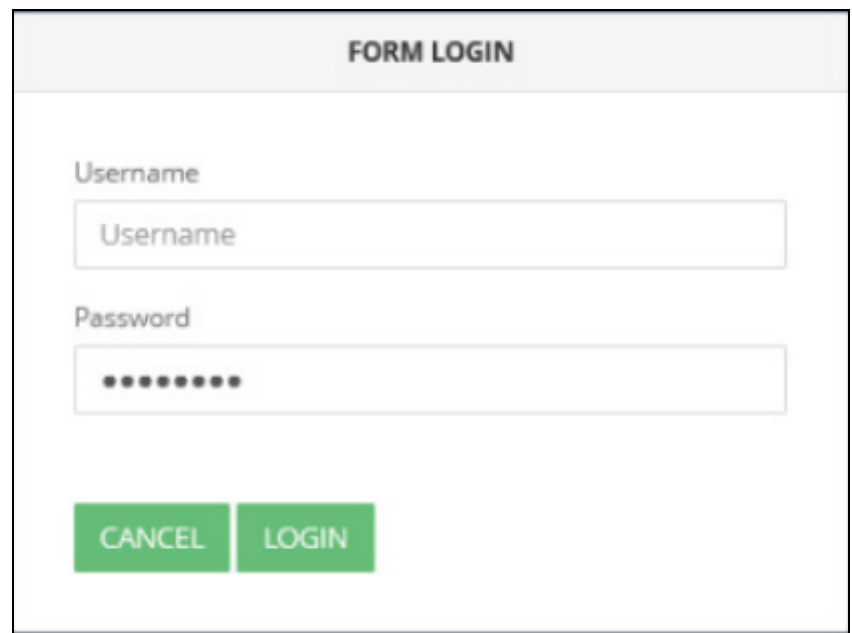

**Gambar 5.4 Tampilan** *Login*

3. Tampilan Menu Utama

Tampilan Menu Admin merupakan hasil dari rencana atau kerangka dasar yang telah penulis desain sebelumnya pada tahap ini menu telah diberi bahasa perograman sehingga dapat berfungsi, Dengan harapan menu ini telah sesuai dengan apa yang telah dirancang sebelumnya. Tampilan gambar 5.5 merupakan hasil dari rancangan gambar 4.26.

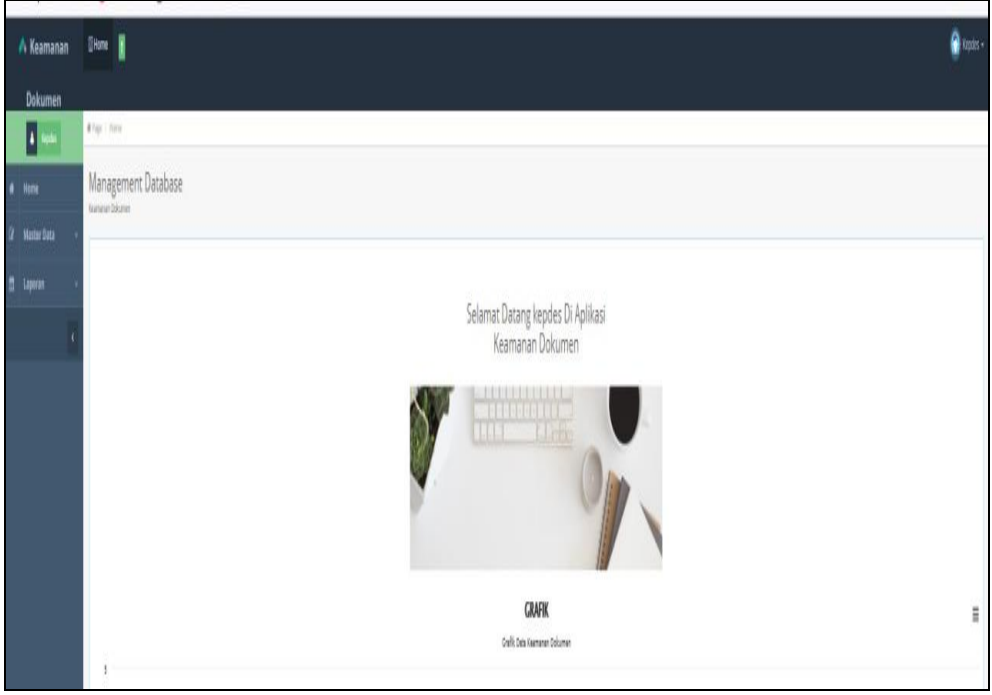

**Gambar 5.5 Tampilan** *Input Form* **Menu Utama**

## 4. Tampilan Menu Admin

Tampilan Menu Admin merupakan hasil dari rencana atau kerangka dasar yang telah penulis desain sebelumnya pada tahap ini menu telah diberi bahasa perograman sehingga dapat berfungsi, dengan tujuan agar rencana desain awal sesuai dengan program yang telah dibuat.

a. Tampilan *Input Form* Menu Admin

Tampilan *Input Form* menu Admin digunakan untuk mengintegrasikan semua fungsi-fungsi yang dibutuhkan untuk melakukan pengolahan atau menampilkan data Admin. Tampilan gambar 5.6 merupakan hasil dari rancangan gambar 4.27.

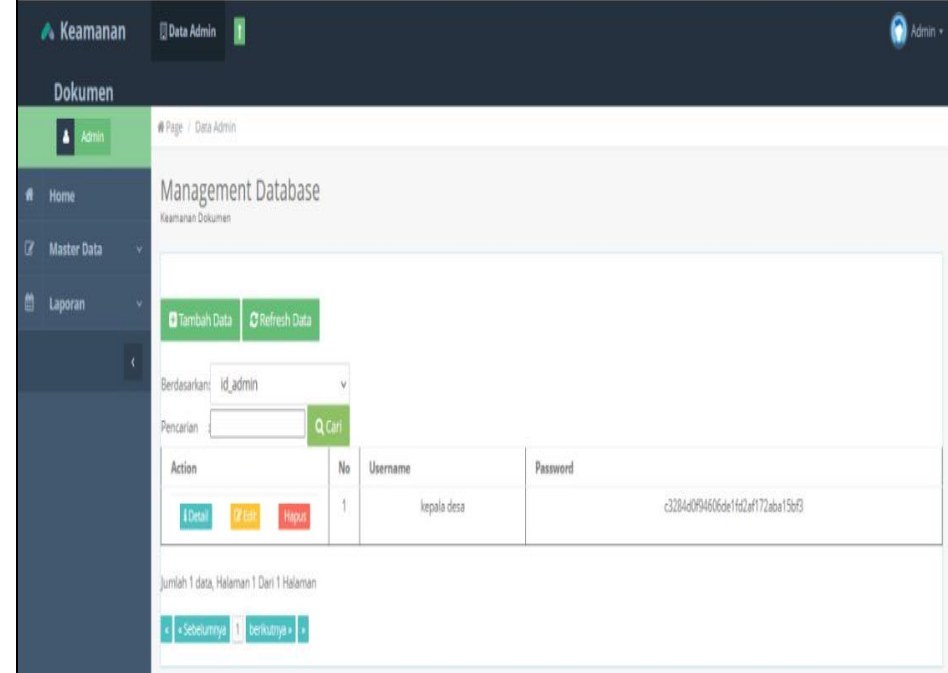

**Gambar 5.6 Tampilan** *Input Form* **Menu Admin**

#### b. Tampilan *Input Form* Tambah Admin

Tampilan *Input Form* Tambah Admin digunakan untuk menambah data-data yang dibutuhkan untuk melakukan pengolahan atau menampilkan data Admin. Tampilan gambar 5.7 merupakan hasil dari rancangan gambar 4.28.

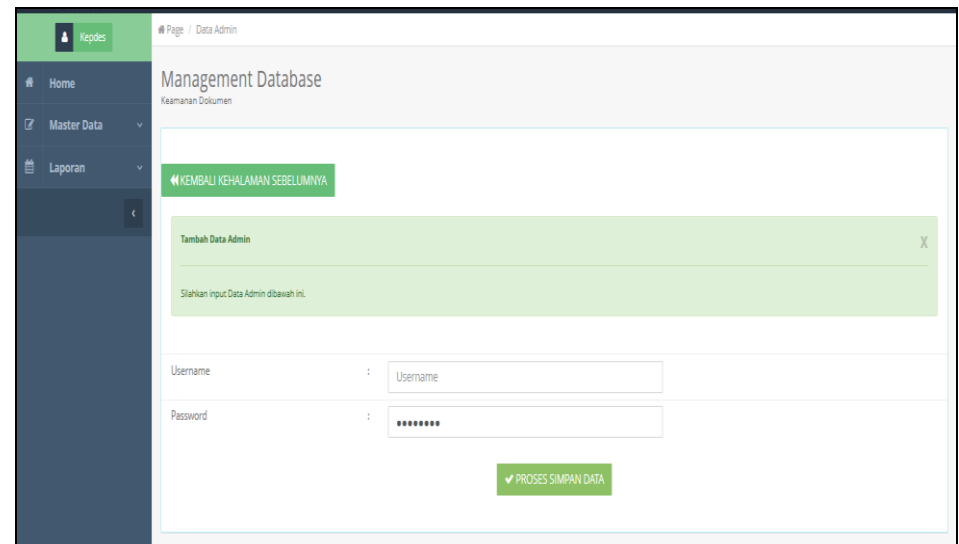

**Gambar 5.7 Tampilan** *Input Form* **Tambah Admin**

c. Tampilan *Input Form* Edit Admin

Tampilan *Input Form* Edit Admin digunakan untuk memodifikasi datadata yang dibutuhkan untuk melakukan pengolahan atau menampilkan data Admin. Tampilan gambar 5.8 merupakan hasil dari rancangan gambar 4.29.

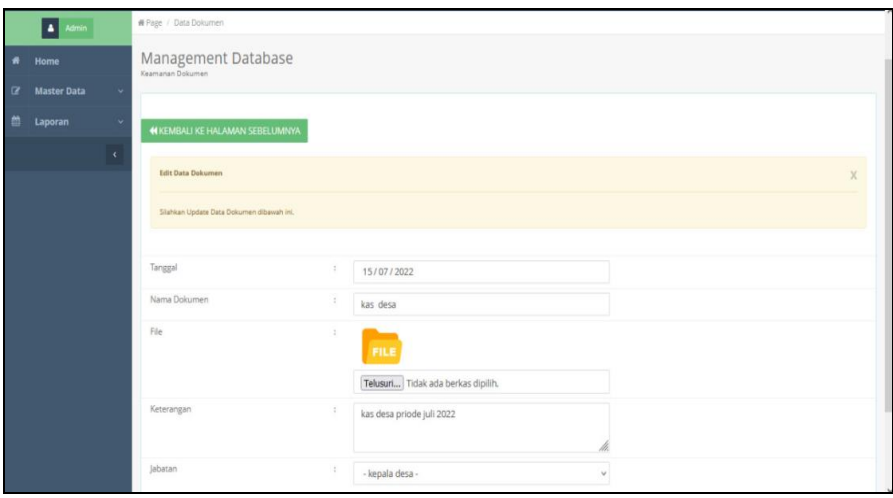

**Gambar 5.8 Tampilan** *Input Form* **Edit Admin**

5. Tampilan Menu Dokumen

Tampilan Menu Dokumen merupakan hasil dari rencana atau kerangka dasar yang telah penulis desain sebelumnya pada tahap ini menu telah diberi bahasa perograman sehingga dapat berfungsi, dengan tujuan agar rencana desain awal sesuai dengan program yang telah dibuat.

a. Tampilan *Input Form* Menu Dokumen

Tampilan *Input Form* menu Dokumen digunakan untuk mengintegrasikan semua fungsi-fungsi yang dibutuhkan untuk melakukan pengolahan atau menampilkan data Dokumen. Tampilan gambar 5.9 merupakan hasil dari rancangan gambar 4.30.

|          | Home               |            | Management Database               |                       |                           |              |              |      |                           |             |
|----------|--------------------|------------|-----------------------------------|-----------------------|---------------------------|--------------|--------------|------|---------------------------|-------------|
| $\alpha$ | <b>Master Data</b> | -v         | Keamanan Dokumen                  |                       |                           |              |              |      |                           |             |
| 普        | Laporan            | Ÿ          | <b>D</b> Tambah Data              | C Refresh Data        |                           |              |              |      |                           |             |
|          |                    | $\epsilon$ | Berdasarkan: Id_dokumen           |                       |                           |              |              |      |                           |             |
|          |                    |            | Pencarian                         |                       | Q Cari                    |              |              |      |                           |             |
|          |                    |            | Action                            |                       | No                        | Tanggal      | Nama Dokumen | File | Keterangan                | Jabatan     |
|          |                    |            | <b>i</b> Detail<br><b>CE Edit</b> | Hapus                 |                           | 15 Juli 2022 | nbnbnb       | m    | hnbnb                     | kabag       |
|          |                    |            | i Detail<br><b>Z</b> Edit         | Hapus                 | $\overline{2}$            | 15 Juli 2022 | kas desa     | m.   | kas desa priode juli 2022 | kepala desa |
|          |                    |            |                                   | Hapus<br><b>CLEAP</b> | $\ensuremath{\mathsf{3}}$ | 16 Juli 2022 | bab 4        | m    | bab 4                     | kepala desa |

**Gambar 5.9 Tampilan** *Input Form* **Menu Dokumen**

#### b. Tampilan *Input Form* Tambah Dokumen

Tampilan *Input Form* Tambah Dokumen digunakan untuk menambah data-data yang dibutuhkan untuk melakukan pengolahan atau menampilkan data Dokumen. Tampilan gambar 5.10 merupakan hasil dari rancangan gambar 4.31.

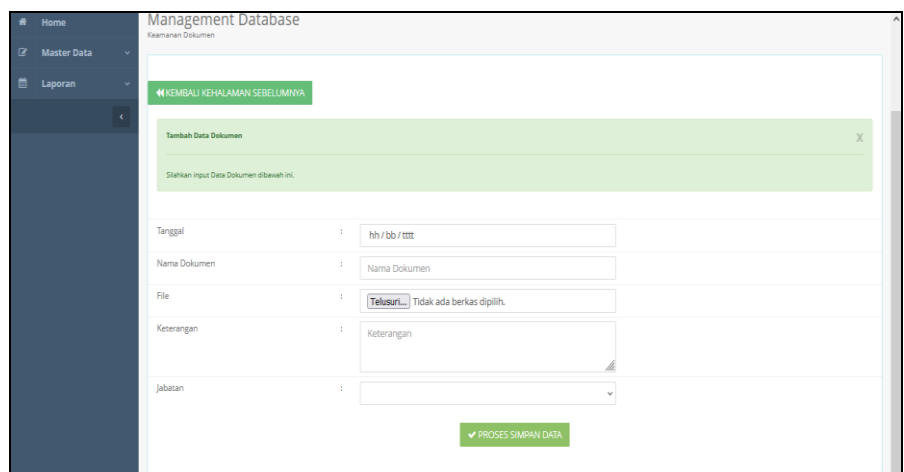

**Gambar 5.10 Tampilan** *Input Form* **Tambah Dokumen**

c. Tampilan *Input Form* Edit Dokumen

Tampilan *Input Form* Edit Dokumen digunakan untuk memodifikasi data-data yang dibutuhkan untuk melakukan pengolahan atau menampilkan data Dokumen. Tampilan gambar 5.11 merupakan hasil dari rancangan gambar 4.32.

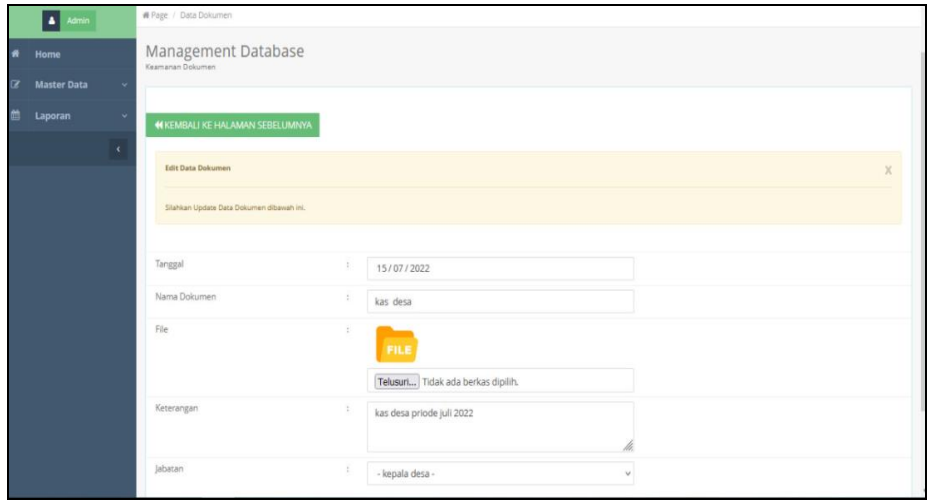

**Gambar 5.11 Tampilan** *Input Form* **Edit Dokumen**

6. Tampilan Menu Jabatan

Tampilan Menu Jabatan merupakan hasil dari rencana atau kerangka dasar yang telah penulis desain sebelumnya pada tahap ini menu telah diberi bahasa perograman sehingga dapat berfungsi, dengan tujuan agar rencana desain awal sesuai dengan program yang telah dibuat.

a. Tampilan *Input Form* Menu Jabatan

Tampilan *Input Form* menu Jabatan digunakan untuk mengintegrasikan semua fungsi-fungsi yang dibutuhkan untuk melakukan pengolahan atau menampilkan data Jabatan. Tampilan gambar 5.12 merupakan hasil dari rancangan gambar 4.33.

|          | $-$                |                                | ---                                     |                |                         |             |  |
|----------|--------------------|--------------------------------|-----------------------------------------|----------------|-------------------------|-------------|--|
|          | <b>Dokumen</b>     |                                | W Page / Data Jabatan                   |                |                         |             |  |
|          | 4 Admin            |                                |                                         |                |                         |             |  |
| ۰        | Home               |                                | Management Database<br>Keamanan Dokumen |                |                         |             |  |
| $\alpha$ | <b>Master Data</b> | $\overline{\phantom{a}}$       |                                         |                |                         |             |  |
| 曲        | Laporan            | $\scriptstyle\!\!\!\times\!\!$ | Tambah Data                             | C Refresh Data |                         |             |  |
|          |                    | ₹                              |                                         |                |                         |             |  |
|          |                    |                                | Berdasarkan: id_jabatan                 |                | Ń                       |             |  |
|          |                    |                                | Pencarian                               |                | Q Cari                  |             |  |
|          |                    |                                | Action                                  |                | No                      | Jabatan     |  |
|          |                    |                                | <b>i</b> Detail<br>in Edit              | Hapus          | $\mathbf{1}$            | kabag       |  |
|          |                    |                                | <b>L</b> Detail<br>GP Edi               | Hapus          | $\sqrt{2}$              | kepala desa |  |
|          |                    |                                | <b>I</b> Detail<br><b>CF Edit</b>       | <b>Hapus</b>   | $\overline{\mathbf{3}}$ | sekdes      |  |
|          |                    |                                | <b>I</b> Detail<br>GY Edit              | <b>Hapus</b>   | $\tilde{a}$             | staf        |  |
|          |                    |                                | Jumlah 4 data, Halaman 1 Dari 1 Halaman |                |                         |             |  |
|          |                    |                                |                                         |                |                         |             |  |
|          |                    |                                | - Sebelumnya berikutnya -               |                |                         |             |  |

**Gambar 5.12 Tampilan** *Input Form* **Menu Jabatan**

b. Tampilan *Input Form* Tambah Jabatan

Tampilan *Input Form* Tambah Jabatan digunakan untuk menambah data-data yang dibutuhkan untuk melakukan pengolahan atau menampilkan data Jabatan. Tampilan gambar 5.13 merupakan hasil dari rancangan gambar 4.34.

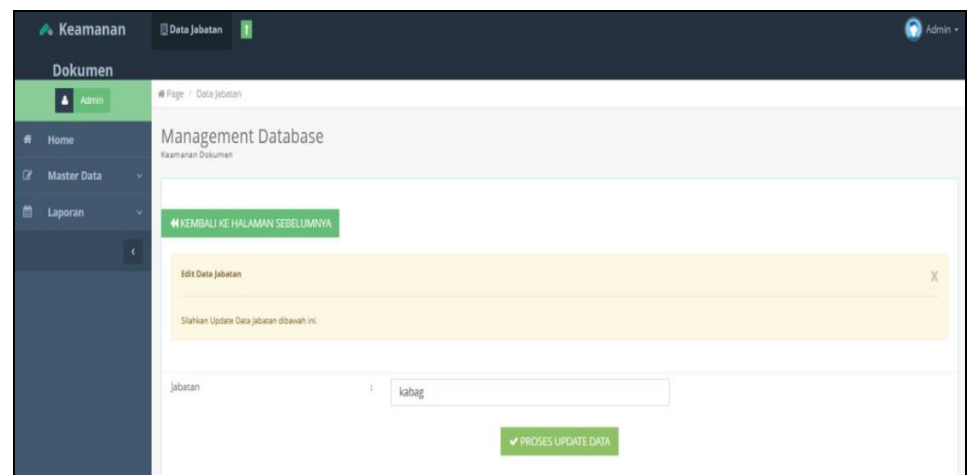

**Gambar 5.13 Tampilan** *Input Form* **Tambah Jabatan**

c. Tampilan *Input Form* Edit Jabatan

Tampilan *Input Form* Edit Jabatan digunakan untuk memodifikasi data-data yang dibutuhkan untuk melakukan pengolahan atau menampilkan data Jabatan. Tampilan gambar 5.14 merupakan hasil dari rancangan gambar 4.35.

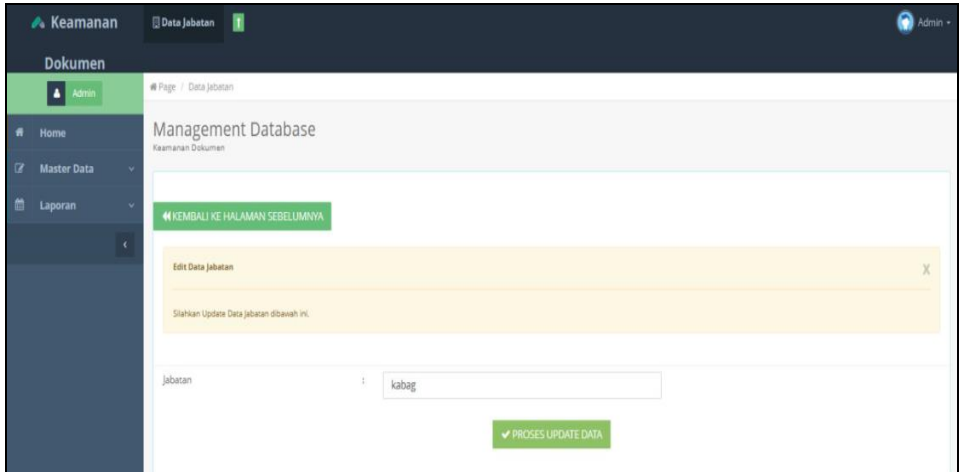

**Gambar 5.14 Tampilan** *Input Form* **Edit Jabatan**

7. Tampilan Menu Pegawai

Tampilan Menu Pegawai merupakan hasil dari rencana atau kerangka dasar yang telah penulis desain sebelumnya pada tahap ini menu telah diberi bahasa perograman sehingga dapat berfungsi, dengan tujuan agar rencana desain awal sesuai dengan program yang telah dibuat.

a. Tampilan *Input Form* Menu Pegawai

Tampilan *Input Form* menu Pegawai digunakan untuk mengintegrasikan semua fungsi-fungsi yang dibutuhkan untuk melakukan pengolahan atau menampilkan data Pegawai. Tampilan gambar 5.15 merupakan hasil dari rancangan gambar 4.36.

|                | ▲ Keamanan         |            | п<br><b>Data Pegawai</b>                                |                |                |              |        |          |               |          |                                  | a           | Admin -        |
|----------------|--------------------|------------|---------------------------------------------------------|----------------|----------------|--------------|--------|----------|---------------|----------|----------------------------------|-------------|----------------|
|                | <b>Dokumen</b>     |            |                                                         |                |                |              |        |          |               |          |                                  |             |                |
|                | A Admin            |            | W Page / Data Pegawai                                   |                |                |              |        |          |               |          |                                  |             |                |
| ٠              | Home               |            | Management Database<br>Keamanan Dokumen                 |                |                |              |        |          |               |          |                                  |             |                |
| $\overline{a}$ | <b>Master Data</b> |            |                                                         |                |                |              |        |          |               |          |                                  |             |                |
| 偤              | Laporan            | v          | <b>D</b> Tambah Data                                    | C Refresh Data |                |              |        |          |               |          |                                  |             |                |
|                |                    | $\epsilon$ | Berdasarkan: Id_pegawai                                 |                | $\vee$         |              |        |          |               |          |                                  |             |                |
|                |                    |            | Pencarian                                               | Q Cari         |                |              |        |          |               |          |                                  |             |                |
|                |                    |            | Action                                                  |                | No             | Nama Pegawai | Alamat | No Telp  | Jenis Kelamin | Username | Password                         | Jabatan     | Foto           |
|                |                    |            | i Detail<br><b>In Edit</b>                              | Haput          |                | obama        | jambi  | 0888989  | laki-laki     | obama    | a40c0ee90451a127cc66eef339c378cd | kabag       | $\overline{2}$ |
|                |                    |            | <b>i</b> Detail<br><b>Ciff</b> Edit                     | <b>Hapus</b>   | $\overline{2}$ | saprizal     | jambi  | 90909090 | laki-laki     | 123      | 202cb962ac59075b964b07152d234b70 | kepala desa | 4              |
|                |                    |            | Jumlah 2 data, Halaman 1 Dari 1 Halaman<br>« Sebelumnya | berikutnya »   |                |              |        |          |               |          |                                  |             |                |

**Gambar 5.15 Tampilan** *Input Form* **Menu Pegawai**

#### b. Tampilan *Input Form* Tambah Pegawai

Tampilan *Input Form* Tambah Pegawai digunakan untuk menambah data-data yang dibutuhkan untuk melakukan pengolahan atau menampilkan data Pegawai. Tampilan gambar 5.16 merupakan hasil dari rancangan gambar 4.37.

|            | <b>WINDIAN AT HALAWAN SEBELUMINYA</b>     |    |                                                      |   |
|------------|-------------------------------------------|----|------------------------------------------------------|---|
| $\epsilon$ |                                           |    |                                                      |   |
|            | <b>Edit Data Pegawai</b>                  |    |                                                      | X |
|            | Silahkan Update Data Pegawai dibawah ini. |    |                                                      |   |
|            |                                           |    |                                                      |   |
|            | Nama Pegawai                              | t. | obama                                                |   |
|            | Alamat                                    | ÷  | jambi                                                |   |
|            |                                           |    | Uí.                                                  |   |
|            | No Telp                                   | t. | 0888989                                              |   |
|            | Jenis Kelamin                             | T. | - laki-laki -<br>$\checkmark$                        |   |
|            | Username                                  | ÷  | obama                                                |   |
|            | Password                                  | ÷  |                                                      |   |
|            |                                           |    | Kosongkan password jika tidak mau mengganti password |   |
|            | Jabatan                                   | ÷  | - kabag -<br>$\vee$                                  |   |
|            |                                           |    | <b>✔ PROSES UPDATE DATA</b>                          |   |

**Gambar 5.16 Tampilan** *Input Form* **Tambah Pegawai**

c. Tampilan *Input Form* Edit Pegawai

Tampilan *Input Form* Edit Pegawai digunakan untuk memodifikasi data-data yang dibutuhkan untuk melakukan pengolahan atau menampilkan data Pegawai. Tampilan gambar 5.17 merupakan hasil dari rancangan gambar 4.38.

|            | <b>IT REMBALI RE MALAMAN SEBELUMINYA</b>  |                |                                                      |   |
|------------|-------------------------------------------|----------------|------------------------------------------------------|---|
| $\epsilon$ | <b>Edit Data Pegawai</b>                  |                |                                                      | X |
|            | Silahkan Update Data Pegawai dibawah ini. |                |                                                      |   |
|            |                                           |                |                                                      |   |
|            | Nama Pegawai                              | t,             | obama                                                |   |
|            | Alamat                                    | $\mathbb{I}$   | jambi                                                |   |
|            |                                           |                |                                                      |   |
|            | No Telp                                   | ÷              | 0888989                                              |   |
|            | Jenis Kelamin                             | t.             | - laki-laki -<br>$\vee$                              |   |
|            | Username                                  | $\ddot{\rm s}$ | obama                                                |   |
|            | Password                                  | ÷,             |                                                      |   |
|            |                                           |                | Kosongkan password jika tidak mau mengganti password |   |
|            | Jabatan                                   | ÷              | - kabag -<br>$\vee$                                  |   |
|            |                                           |                | <b>✔ PROSES UPDATE DATA</b>                          |   |

**Gambar 5.17 Tampilan** *Input Form* **Edit Pegawai**

## **5.2 PENGUJIAN SYSTEM PERANGKAT LUNAK**

 Pengujian sistem dilakukan menggunakan metode *Black Box* untuk memastikan bahwa *sofwere* yang telah dibuat telah sesuai desainnya dan semua fungsi dapat dipergunakan dengan baik tanpa ada kesalahan.

#### **5.2.1 Softaware**

Skenario pengujian sistem penulis lakukan dengan cara melakukan login terlebih dahulu, saat melakukan pengujian penulis menggunakan beberapa *softwere* agar aplikasi dapat di jalankan yaitu :

- a. *Android studio,* sebelum aplikasi diubah dalam bentuk format APK. Penulis menjalankan aplikasi dan melakukan pengujian di halaman *android studio*.
- b. *Java Database Connectivity* (JDBC), agar aplikasi terkoneksi dengan DBMS penulis menggunakan JDBC.
- c. MySQL, agar database memiliki tempat media penyimpanan maka penulis menggunakan MySQL.

### **5.2.2 Hardware**

Perangkat yang penulis gunakan saat melakukan pengujian penulis menggunakan *hardware* berupa smarphone android dengan type realme C25Y dengan spesifikasi :

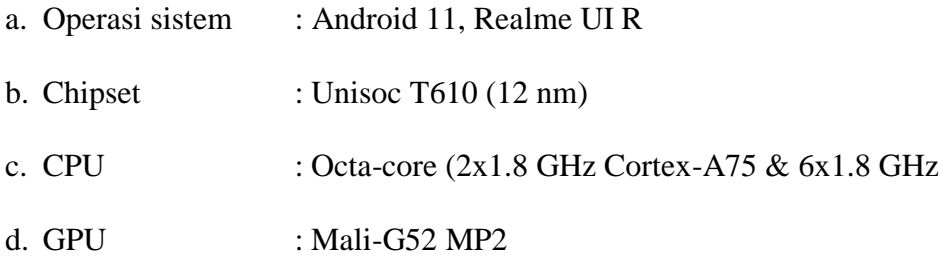

# 1. Pengujian Halaman Menu *Login*

Pengujian *Login* digunakan untuk memastikan bahwa Halaman Menu *Login* telah dapat digunakan dengan baik dan sesuai dengan fungsinya seperti terlihat pada tabel 5.1.

| No.            | <b>Deskripsi</b>                                                           | <b>Prosedur</b><br>Pengujian                                                                                                    | <b>Masukan</b>                                                       | Keluaran<br>yang<br><b>Diharapkan</b>                                    | <b>Hasil</b> yang<br>didapat                                                          | Kesimpulan  |
|----------------|----------------------------------------------------------------------------|----------------------------------------------------------------------------------------------------|----------------------------------------------------------------------|--------------------------------------------------------------------------|---------------------------------------------------------------------------------------|-------------|
| $\mathbf{1}$   | Login,<br>username<br>dan<br>password<br>benar                             | Buka aplikasi<br>$\overline{a}$<br>Tampilkan<br>Halaman<br>Menu Login<br><b>Input</b><br>$\mathbb{Z}^{\mathbb{Z}}$<br><i>username</i> dan<br>password<br>benar<br>Klik tombol<br>Login | - Username<br>dan<br>Password<br>- Klik<br>tombol<br>Login           | User masuk<br>ke dalam<br>sistem dan<br>dapat<br>mengakses<br>sistem     | User<br>masuk<br>ke dalam<br>sistem dan<br>dapat<br>mengakses<br>sistem               | <b>Baik</b> |
| $\overline{2}$ | Login,<br>Tanpa<br>username<br>dan<br>password                             | Buka aplikasi<br>Tampilkan<br>$\overline{a}$<br>Halaman<br>Menu Login<br>Tanpa meng<br>$\omega_{\rm c}$<br><b>Input</b><br>username dan<br>password<br>Klik tombol<br>Login            | - Username<br>dan<br>Password<br>kosong<br>- Klik<br>tombol<br>Login | Tampil<br>pesan<br>peringatan<br>"Username<br>atau<br>Password<br>salah" | User tidak<br>masuk ke<br>menu<br>utama dan<br>Tetap pada<br>Halaman<br>Menu<br>Login | <b>Baik</b> |
| $\overline{3}$ | Login,<br>username<br>dan<br>password<br>salah                             | Buka aplikasi<br>$\overline{a}$<br><b>Input</b><br>$\equiv$<br>username dan<br>password<br>salah<br>Klik tombol<br>$\overline{a}$<br>Login                                             | - Username<br>dan<br>Password<br>- Klik<br>tombol<br>Login           | Tampil<br>pesan<br>peringatan<br>"Username<br>dan<br>Password<br>salah"  | User tidak<br>masuk ke<br>menu<br>utama dan<br>Tetap pada<br>Halaman<br>Menu<br>Login | <b>Baik</b> |
| $\overline{4}$ | Login,<br><b>Username</b><br>benar dan<br>Password<br>salah atau<br>kosong | Buka aplikasi<br>$\omega_{\rm c}$<br><b>Input</b><br>$\overline{\phantom{a}}$<br><b>Username</b><br>benar dan<br>Password<br>salah atau<br>kosong<br>Klik tombol<br>Login              | - Username<br>dan<br>Password<br>- Klik<br>tombol<br>Login           | Tampil<br>pesan<br>peringatan<br>"Password<br>salah"                     | User tidak<br>masuk ke<br>menu<br>utama dan<br>Tetap pada<br>Halaman<br>Menu<br>Login | <b>Baik</b> |
| $\overline{5}$ | Login,<br><b>Username</b><br>salah atau<br>kosong                          | Buka aplikasi<br>$\mathcal{L}_{\mathcal{A}}$<br><b>Input</b><br>$\equiv$<br><i><b>Username</b></i><br>salah atau                                                                       | - Username<br>dan<br>Password<br>- Klik                              | Tampil<br>pesan<br>peringatan<br>"Username                               | User tidak<br>masuk ke<br>menu<br>utama dan                                           | Baik        |

**Tabel 5.1 Pengujian Halaman Menu** *Login*

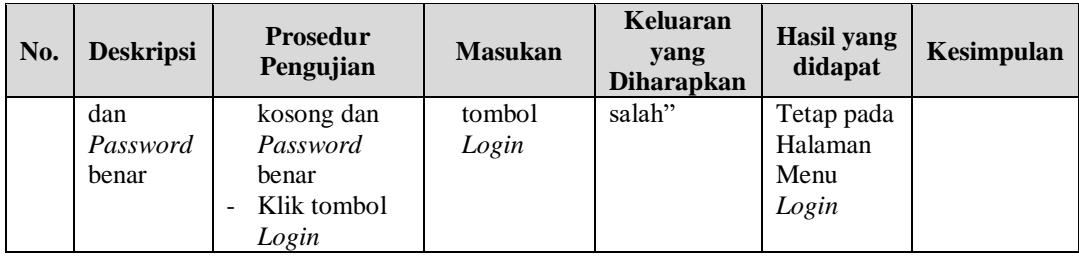

# 2. Pengujian Halaman Menu Utama

Pengujian menu utama digunakan untuk memastikan bahwa Halaman Menu utama telah dapat digunakan dengan baik dan sesuai dengan fungsinya seperti terlihat pada tabel 5.2.

|                |                  | Prosedur                                                                                         |                      | Keluaran                             | <b>Hasil</b>                                          |             |
|----------------|------------------|--------------------------------------------------------------------------------------------------|----------------------|--------------------------------------|-------------------------------------------------------|-------------|
| No.            | <b>Deskripsi</b> | Pengujian                                                                                        | <b>Masukan</b>       | yang<br><b>Diharapkan</b>            | yang<br>didapat                                       | Kesimpulan  |
| 1              | Menu<br>utama    | Berhasil Login<br>÷,<br>Tampilkan menu<br>÷<br>utama                                             | Login                | Tampil<br>Halaman<br>Menu utama      | Tampil<br>Halaman<br>Menu<br>utama<br>beserta<br>menu | Baik        |
| $\overline{2}$ | menu<br>Admin    | Klik menu<br>$\overline{a}$<br>Admin<br>Tampilkan<br>$\overline{a}$<br>halaman menu<br>Admin     | Klik menu<br>Admin   | Tampil<br>Halaman<br>Menu<br>Admin   | Tampil<br>Halaman<br>Menu<br>Admin                    | Baik        |
| 3              | menu<br>Dokumen  | Klik menu<br>$\overline{a}$<br>Dokumen<br>Tampilkan<br>$\overline{a}$<br>halaman menu<br>Dokumen | Klik menu<br>Dokumen | Tampil<br>Halaman<br>Menu<br>Dokumen | Tampil<br>Halaman<br>Menu<br>Dokumen                  | Baik        |
| $\overline{4}$ | menu<br>Jabatan  | Klik menu<br>$\overline{a}$<br>Jabatan<br>Tampilkan<br>$\overline{a}$<br>halaman menu<br>Jabatan | Klik menu<br>Jabatan | Tampil<br>Halaman<br>Menu<br>Jabatan | Tampil<br>Halaman<br>Menu<br>Jabatan                  | <b>Baik</b> |
| 5              | menu<br>Pegawai  | Klik menu<br>$\blacksquare$<br>Pegawai<br>Tampilkan<br>$\overline{a}$<br>halaman menu<br>Pegawai | Klik menu<br>Pegawai | Tampil<br>Halaman<br>Menu<br>Pegawai | Tampil<br>Halaman<br>Menu<br>Pegawai                  | Baik        |
| 22             | Menu<br>laporan  | Klik menu<br>$\blacksquare$<br>laporan<br>Aktifkan<br>tampilkan                                  | Klik menu<br>laporan | Tampil<br>Halaman<br>Menu<br>laporan | Tampil<br>Halaman<br>Menu<br>laporan                  | Baik        |

**Tabel 5.2 Pengujian Halaman Menu Utama**

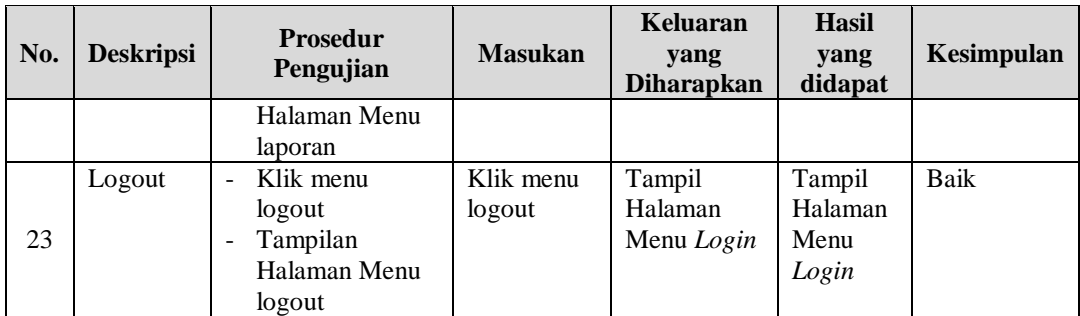

# 3. Pengujian Menu Admin

Pengujian menu data Admin digunakan untuk memastikan fungsi tambah, Halaman Menu edit, fungsi cari dan fungsi hapus data Admin dapat digunakan sesuai dengan fungsinya seperti terlihat pada tabel 5.3.

| No.            | <b>Deskripsi</b>                            | <b>Prosedur</b><br>Pengujian                                                                                           | <b>Masukan</b>                                                                                                    | Keluaran<br>yang<br><b>Diharapkan</b>                   | <b>Hasil</b> yang<br>didapat                | Kesimpulan                                  |
|----------------|---------------------------------------------|----------------------------------------------------------------------------------------------------|----------------------------------------------------------------------------------------------------|---------------------------------------------------------|---------------------------------------------|---------------------------------------------|
| $\mathbf{1}$   | Pengujian<br>pada<br>menambah<br>data Admin | • Mengakses<br>website<br>$\bullet$ Login<br>• Mengklik<br>menu<br>Admin<br>$\bullet$ Klik<br>tombol<br>tambah         | Mengisi<br>$\bullet$<br>data<br>Klik<br>$\bullet$<br>simpan                                                                  | Menampilkan<br>Pesan bahwa<br>data berhasil<br>ditambah | Data pada<br>database<br>bertambah          | Proses<br>tambah<br>Berhasil,<br>hasil Baik |
| $\overline{2}$ | Pengujian<br>pada<br>menambah<br>data Admin | • Mengakses<br>website<br>$\bullet$ Login<br>$\bullet$ Mengklik<br>menu<br>Admin<br>$\bullet$ Klik<br>tombol<br>tambah | Mengisi<br>$\bullet$<br>data:<br>Dan<br>$\bullet$<br>salah<br>satu<br>data<br>belum<br>terisi<br>Klik<br>$\bullet$<br>simpan | Menampilkan<br>Pesan bahwa<br>data belum<br>lengkap     | Data pada<br>database<br>tidak<br>bertambah | Proses gagal,<br>hasil Baik                 |
| 3              | Pengujian<br>pada<br>mengedit<br>data Admin | • Mengakses<br>website<br>$\bullet$ Login<br>$\bullet$ Mengklik<br>menu<br>Admin<br>• Pilih data<br>$\bullet$ Klik     | $\bullet$<br>Mengisi<br>data<br>Klik<br>$\bullet$<br>update                                                                  | Menampilkan<br>Pesan bahwa<br>data berhasil<br>diedit   | Data pada<br>database<br>diedit             | Proses edit<br>Berhasil,<br>hasil Baik      |

**Tabel 5.3 Pengujian Halaman Menu Admin**

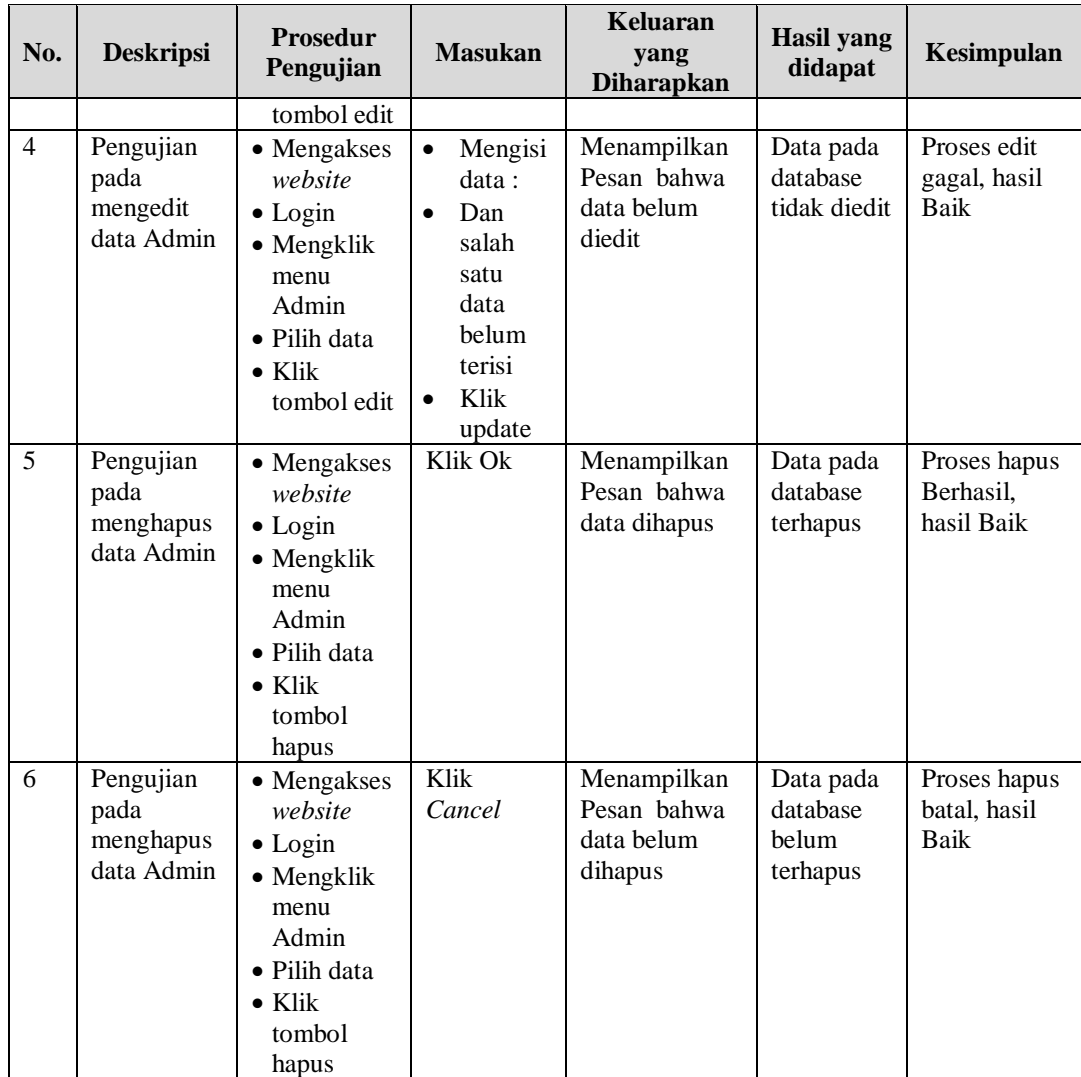

# 4. Pengujian Menu Dokumen

Pengujian menu data Dokumen digunakan untuk memastikan fungsi tambah, Halaman Menu edit, fungsi cari dan fungsi hapus data Dokumen dapat digunakan sesuai dengan fungsinya seperti terlihat pada tabel 5.4.

| No.            | <b>Deskripsi</b>                                  | <b>Prosedur</b><br>Pengujian                                                                                                    | <b>Masukan</b>                                                                                                    | Keluaran<br>yang<br>Diharapkan                          | <b>Hasil</b> yang<br>didapat                | Kesimpulan                                  |
|----------------|---------------------------------------------------|----------------------------------------------------------------------------------------------------|----------------------------------------------------------------------------------------------------|---------------------------------------------------------|---------------------------------------------|---------------------------------------------|
| $\mathbf{1}$   | Pengujian<br>pada<br>menambah<br>data<br>Dokumen  | • Mengakses<br>website<br>$\bullet$ Login<br>• Mengklik<br>menu<br>Dokumen<br>$\bullet$ Klik<br>tombol<br>tambah                        | Mengisi<br>$\bullet$<br>data<br>Klik<br>$\bullet$<br>simpan                                                                  | Menampilkan<br>Pesan bahwa<br>data berhasil<br>ditambah | Data pada<br>database<br>bertambah          | Proses<br>tambah<br>Berhasil,<br>hasil Baik |
| $\overline{2}$ | Pengujian<br>pada<br>menambah<br>data<br>Dokumen  | • Mengakses<br>website<br>$\bullet$ Login<br>• Mengklik<br>menu<br>Dokumen<br>$\bullet$ Klik<br>tombol<br>tambah                        | Mengisi<br>$\bullet$<br>data:<br>Dan<br>$\bullet$<br>salah<br>satu<br>data<br>belum<br>terisi<br>Klik<br>$\bullet$<br>simpan | Menampilkan<br>Pesan bahwa<br>data belum<br>lengkap     | Data pada<br>database<br>tidak<br>bertambah | Proses gagal,<br>hasil Baik                 |
| $\overline{3}$ | Pengujian<br>pada<br>mengedit<br>data<br>Dokumen  | • Mengakses<br>website<br>$\bullet$ Login<br>• Mengklik<br>menu<br>Dokumen<br>· Pilih data<br>$\bullet$ Klik<br>tombol edit             | $\bullet$<br>Mengisi<br>data<br>Klik<br>$\bullet$<br>update                                                                  | Menampilkan<br>Pesan bahwa<br>data berhasil<br>diedit   | Data pada<br>database<br>diedit             | Proses edit<br>Berhasil,<br>hasil Baik      |
| $\overline{4}$ | Pengujian<br>pada<br>mengedit<br>data<br>Dokumen  | • Mengakses<br>website<br>$\bullet$ Login<br>• Mengklik<br>menu<br>Dokumen<br>· Pilih data<br>$\bullet$ Klik<br>tombol edit             | Mengisi<br>$\bullet$<br>data:<br>Dan<br>$\bullet$<br>salah<br>satu<br>data<br>belum<br>terisi<br>Klik<br>update              | Menampilkan<br>Pesan bahwa<br>data belum<br>diedit      | Data pada<br>database<br>tidak diedit       | Proses edit<br>gagal, hasil<br>Baik         |
| 5              | Pengujian<br>pada<br>menghapus<br>data<br>Dokumen | • Mengakses<br>website<br>$\bullet$ Login<br>$\bullet$ Mengklik<br>menu<br>Dokumen<br>· Pilih data<br>$\bullet$ Klik<br>tombol<br>hapus | Klik Ok                                                                                                    | Menampilkan<br>Pesan bahwa<br>data dihapus              | Data pada<br>database<br>terhapus           | Proses hapus<br>Berhasil,<br>hasil Baik     |
| 6              | Pengujian                                         | • Mengakses                                                                                                    | Klik                                                                                                    | Menampilkan                                             | Data pada                                   | Proses hapus                                |

**Tabel 5.4 Pengujian Halaman Menu Dokumen**

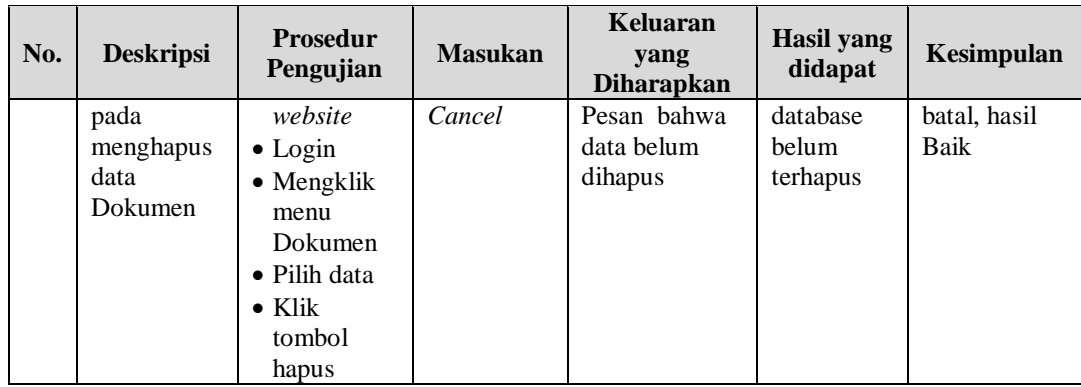

# 5. Pengujian Menu Jabatan

Pengujian menu data Jabatan digunakan untuk memastikan fungsi tambah, Halaman Menu edit, fungsi cari dan fungsi hapus data Jabatan dapat digunakan sesuai dengan fungsinya seperti terlihat pada tabel 5.5.

| No.            | <b>Deskripsi</b>                              | <b>Prosedur</b><br>Pengujian                                                                                             | <b>Masukan</b>                                                                                                    | Keluaran<br>yang<br><b>Diharapkan</b>                   | <b>Hasil</b> yang<br>didapat                | Kesimpulan                                  |
|----------------|-----------------------------------------------|----------------------------------------------------------------------------------------------------|----------------------------------------------------------------------------------------------------|---------------------------------------------------------|---------------------------------------------|---------------------------------------------|
| $\mathbf{1}$   | Pengujian<br>pada<br>menambah<br>data Jabatan | • Mengakses<br>website<br>$\bullet$ Login<br>$\bullet$ Mengklik<br>menu<br>Jabatan<br>$\bullet$ Klik<br>tombol<br>tambah | Mengisi<br>$\bullet$<br>data<br>Klik<br>$\bullet$<br>simpan                                                                  | Menampilkan<br>Pesan bahwa<br>data berhasil<br>ditambah | Data pada<br>database<br>bertambah          | Proses<br>tambah<br>Berhasil,<br>hasil Baik |
| $\overline{2}$ | Pengujian<br>pada<br>menambah<br>data Jabatan | • Mengakses<br>website<br>$\bullet$ Login<br>• Mengklik<br>menu<br>Jabatan<br>$\bullet$ Klik<br>tombol<br>tambah         | Mengisi<br>$\bullet$<br>data:<br>Dan<br>$\bullet$<br>salah<br>satu<br>data<br>belum<br>terisi<br>Klik<br>$\bullet$<br>simpan | Menampilkan<br>Pesan bahwa<br>data belum<br>lengkap     | Data pada<br>database<br>tidak<br>bertambah | Proses gagal,<br>hasil Baik                 |
| 3              | Pengujian<br>pada<br>mengedit<br>data Jabatan | • Mengakses<br>website<br>$\bullet$ Login<br>• Mengklik<br>menu<br>Jabatan                                               | Mengisi<br>$\bullet$<br>data<br>Klik<br>$\bullet$<br>update                                                                  | Menampilkan<br>Pesan bahwa<br>data berhasil<br>diedit   | Data pada<br>database<br>diedit             | Proses edit<br>Berhasil,<br>hasil Baik      |

**Tabel 5.5 Pengujian Halaman Menu Jabatan**

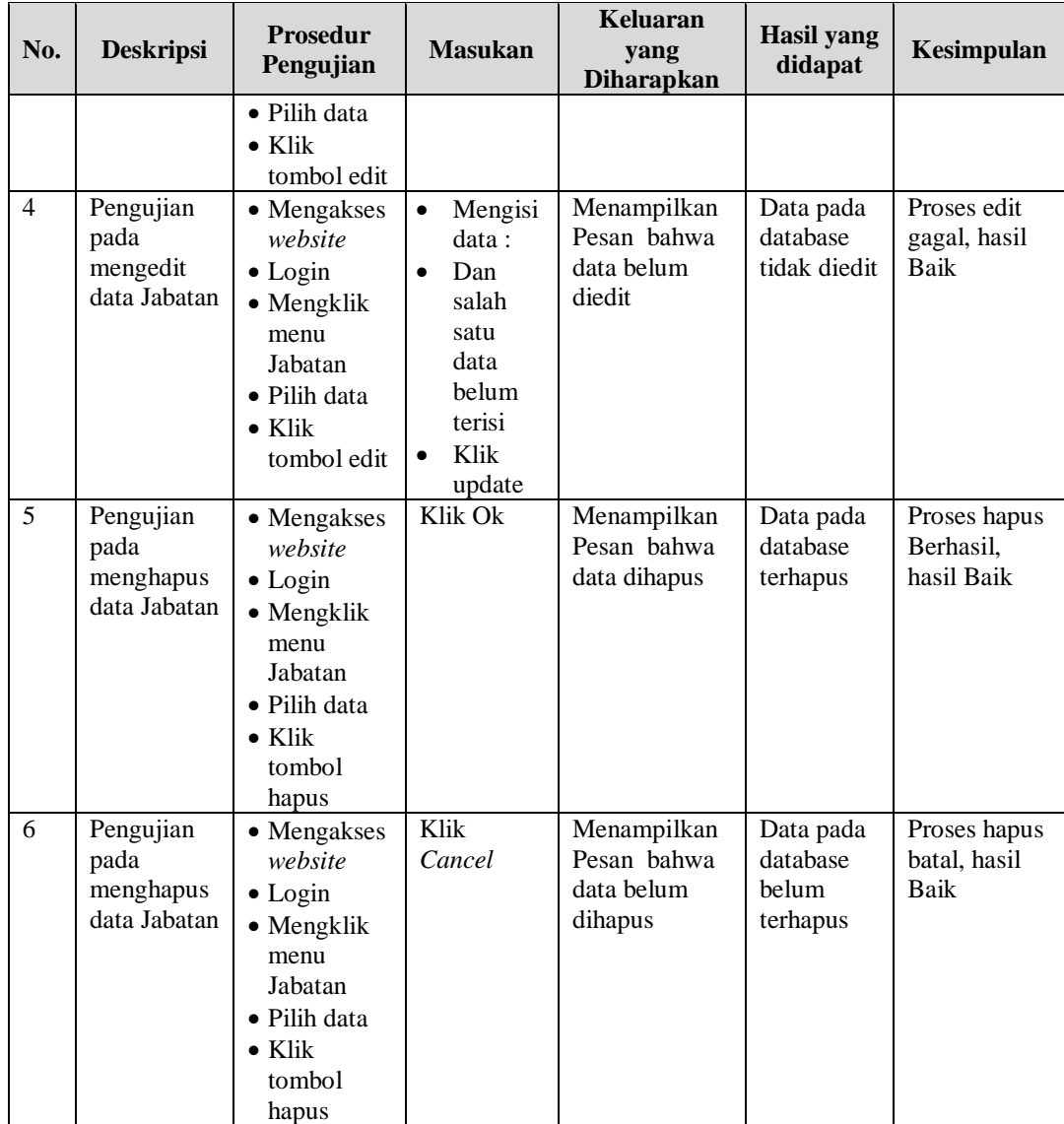

# 6. Pengujian Menu Pegawai

Pengujian menu data Pegawai digunakan untuk memastikan fungsi tambah, Halaman Menu edit, fungsi cari dan fungsi hapus data Pegawai dapat digunakan sesuai dengan fungsinya seperti terlihat pada tabel 5.6.

| No.            | <b>Deskripsi</b>                                  | Prosedur<br>Pengujian                                                                                                    | <b>Masukan</b>                                                                                                    | Keluaran<br>yang<br><b>Diharapkan</b>                   | <b>Hasil</b> yang<br>didapat                | Kesimpulan                                  |
|----------------|---------------------------------------------------|----------------------------------------------------------------------------------------------------|----------------------------------------------------------------------------------------------------|---------------------------------------------------------|---------------------------------------------|---------------------------------------------|
| $\mathbf{1}$   | Pengujian<br>pada<br>menambah<br>data<br>Pegawai  | • Mengakses<br>website<br>$\bullet$ Login<br>• Mengklik<br>menu<br>Pegawai<br>$\bullet$ Klik<br>tombol<br>tambah                | $\bullet$<br>Mengisi<br>data<br>Klik<br>$\bullet$<br>simpan                                                                  | Menampilkan<br>Pesan bahwa<br>data berhasil<br>ditambah | Data pada<br>database<br>bertambah          | Proses<br>tambah<br>Berhasil,<br>hasil Baik |
| 2              | Pengujian<br>pada<br>menambah<br>data<br>Pegawai  | • Mengakses<br>website<br>$\bullet$ Login<br>• Mengklik<br>menu<br>Pegawai<br>$\bullet$ Klik<br>tombol<br>tambah                | Mengisi<br>$\bullet$<br>data:<br>Dan<br>$\bullet$<br>salah<br>satu<br>data<br>belum<br>terisi<br>Klik<br>$\bullet$<br>simpan | Menampilkan<br>Pesan bahwa<br>data belum<br>lengkap     | Data pada<br>database<br>tidak<br>bertambah | Proses gagal,<br>hasil Baik                 |
| 3              | Pengujian<br>pada<br>mengedit<br>data<br>Pegawai  | • Mengakses<br>website<br>$\bullet$ Login<br>• Mengklik<br>menu<br>Pegawai<br>· Pilih data<br>$\bullet$ Klik<br>tombol edit     | Mengisi<br>$\bullet$<br>data<br>Klik<br>$\bullet$<br>update                                                                  | Menampilkan<br>Pesan bahwa<br>data berhasil<br>diedit   | Data pada<br>database<br>diedit             | Proses edit<br>Berhasil,<br>hasil Baik      |
| $\overline{4}$ | Pengujian<br>pada<br>mengedit<br>data<br>Pegawai  | • Mengakses<br>website<br>$\bullet$ Login<br>• Mengklik<br>menu<br>Pegawai<br>• Pilih data<br>$\bullet$ Klik<br>tombol edit     | Mengisi<br>$\bullet$<br>data:<br>$\bullet$<br>Dan<br>salah<br>satu<br>data<br>belum<br>terisi<br>Klik<br>update              | Menampilkan<br>Pesan bahwa<br>data belum<br>diedit      | Data pada<br>database<br>tidak diedit       | Proses edit<br>gagal, hasil<br>Baik         |
| 5              | Pengujian<br>pada<br>menghapus<br>data<br>Pegawai | • Mengakses<br>website<br>$\bullet$ Login<br>• Mengklik<br>menu<br>Pegawai<br>· Pilih data<br>$\bullet$ Klik<br>tombol<br>hapus | Klik Ok                                                                                                    | Menampilkan<br>Pesan bahwa<br>data dihapus              | Data pada<br>database<br>terhapus           | Proses hapus<br>Berhasil,<br>hasil Baik     |
| 6              | Pengujian                                         | • Mengakses                                                                                                    | Klik                                                                                                    | Menampilkan                                             | Data pada                                   | Proses hapus                                |

**Tabel 5.6 Pengujian Halaman Menu Pegawai**

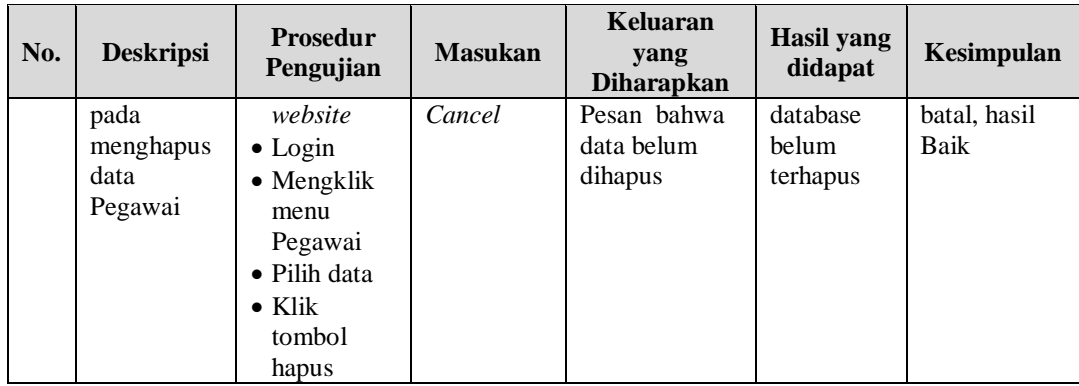

## 7. Pengujian Menu Laporan

Pengujian menu laporan digunakan untuk memastikan laporan dapat ditampilkan dan dicetak sebagaimana semestinya seperti terlihat pada tabel 5.7.

| No. | <b>Deskripsi</b> | <b>Prosedur</b><br>Pengujian | <b>Masukan</b> | Keluaran<br>yang<br><b>Diharapkan</b> | <b>Hasil</b><br>yang<br>didapat | Kesimpulan |
|-----|------------------|------------------------------|----------------|---------------------------------------|---------------------------------|------------|
| -1  | Laporan          | Klik tombol                  | -Klik tombol   | Halaman                               | Laporan                         | Baik       |
|     | Pegawai          | Pegawai pada                 | Pegawai        | cetak                                 | Pegawai                         |            |
|     |                  | Halaman Menu                 | -klik tombol   | Pegawai                               |                                 |            |
|     |                  | laporan                      | print          |                                       |                                 |            |
| 2   | Laporan          | Klik tombol                  | -Klik tombol   | Halaman                               | Laporan                         | Baik       |
|     | Dokumen          | Dokumen pada<br>٠            | Dokumen        | cetak                                 | Dokumen                         |            |
|     |                  | Halaman Menu                 | -klik tombol   | Dokumen                               |                                 |            |
|     |                  | laporan                      | print          |                                       |                                 |            |

**Tabel 5.7 Pengujian Halaman Menu Laporan**

# **5.3 ANALISIS HASIL YANG DICAPAI OLEH SISTEM PERANGKAT LUNAK**

Setelah melakukan berbagai pengujian pada sistem pengolahan data pada Kantor Desa Sungai Penoban, maka didapatkan evaluasi dari kemampuan penampilan sistem ini. Adapun kelebihan dan kelemahan dari sistem petampilan ini adalah sebagai berikut :

- 1. Kelebihan Program
	- a. Sistem ini bisa digunakan oleh *User* pada Sistem informasi Aplikasi Keamanan Dokumen Dengan *Face Recognition* pada Kantor Desa Sungai Penoban, dengan memanfaatkan fungsi pencarian sehingga mempermudah dalam pencarian data.
	- b. Sistem mampu melakukan pengolahan data seperti mendata Admin, Dokumen, Jabatan dan Pegawai.
	- c. Sistem mampu mencetak laporan Pegawai dan laporan Dokumen dengan lebih baik berdasarkan data-data yang telah di*Input*kan sebelumnya, sehingga mempermudah *user* dalam menyerahkan laporan kepada pimpinan.
- 2. Kekurangan program

Tampilan *interface* masih sederhana diharapkan untuk pengembangan sistem selanjutnya dapat meningkatkan qualitas dari tampilan *interface* tersebut

Dari kelebihan dan kekurangan sistem diatas, dapat disimpulkan bahwa perangkat lunak ini dapat meminimalisir terjadinya kehilangan data, kesalahan peng*Input*an data, lebih menghemat waktu, dan diproses lebih cepat serta akurat sehingga dapat membantu dalam pembuatan laporan.